## **Edit as new (Duplicate)**

 $t=0$   $x874c$ d $x80$  [0,0]

Contents: [Wiki KnjiÅ<sup>3</sup>/anice Filozofskog Fakulteta u Zagrebu]

- <u>Wiki KnjiA¾nice Filozofskog Fakulteta u Zagrebu (RADNI PROCES ZA DUPLICIRANJE</u> [ZAPISA KOJI SU KONVERTIRANI IZ ISIS-a:\)](https://saturn.ffzg.hr/knjiznica/index.cgi?wiki_knji%C5%BEnice_filozofskog_fakulteta_u_zagrebu#radni_proces_za_dupliciranje_zapisa_koji_su_konvertirani_iz_isis_a)
- <u>Wiki KnjiA¾nice Filozofskog Fakulteta u Zagrebu (RADNI PROCES ZA DUPLICIRANJE</u> [ZAPISA IZ NOVOG ZAPISA \(NAPRAVLJENOG U KOHA-i\):\)](https://saturn.ffzg.hr/knjiznica/index.cgi?wiki_knji%C5%BEnice_filozofskog_fakulteta_u_zagrebu#radni_proces_za_dupliciranje_zapisa_iz_novog_zapisa_napravljenog_u_koha_i)

Ova se opcija koristi iskljuÄ ivo ako u bazi veÄ NE POSTOJI bibiliografski zapis za publikaciju koju želimo katalogizirati. Ukoliko bib-zapis postoji, ali ga je napravio/la netko drugi/a, onda samo dodajemo primjerak! TO JE JAKO VAżNO! Dupliciramo zapise samo u sluÄ aju da koristimo neke podatke iz starog zapisa. Npr, kada:

- imamo djelo u viÅje svezaka pa da ne upisujemo ruÄ no sve podatke,
- $\bullet$  u slu $\ddot{A}$  aju da smo dobili neko drugo izdanje istog naslova i sl.

## **RADNI PROCES ZA DUPLICIRANJE ZAPISA KOJI SU KONVERTIRANI IZ ISIS-a:**

- 1. provjerimo nalazi li se u bazi bib-zapis za publikaciju koju drÅ $\frac{3}{4}$ imo u ruci
- 2. ako da, dodamo zapis o primjerku (Add item) s podacima o naA<sub>l</sub>em primjerku vidi: [Dodavanje primjerka](https://saturn.ffzg.hr/knjiznica/index.cgi?dodavanje_primjerka)
- 3. ako ne, naĀ emo bib-zapis koji nam je najsliĀ niji onome kojega bismo trebali napraviti za našu publikaciju (razliÄ ito izdanje, drugi svezak djela u viÅ¡e svezaka...)
- 4. otvorimo zapis
- 5. kliknemo na **EDIT --> EDIT AS NEW (DUPLICATE)**
- 6. kada nam se otvori novi zapis moramo obratiti pa $\AA^3$ nju na sljede $\AA$ e:
	- ♦ polje **005** nanovo generiramo
	- ◆ polje 008 moramo ponovo editirati tako da izbriA<sub>i</sub>emo postojeA e podatke i ponaÅjamo se prema tom polju kao da nam je to novi originalni zapis
	- ♦ polje **020** (ISBN) brisati crtice u ISBN-u
	- polje **035** (ako postoji u prethodnom/originalnom zapisu) moramo **OBAVEZNO** ♦ obrisati
	- ◆ u polju 942\$d briÅ<sub>j</sub>emo staru signaturu
	- ♦ polje **991** moramo brisati
	- ♦ polje **992** moramo brisati
- 7. promijenimo potrebne podatke (podreÄ eni stvarni naslov, podatak o izdanju...)
- 8. stisnemo **SAVE**
- 9. Ako ne mijenjamo naslov, veA samo podatke o izdanju i sl., KOHA pita hoA emo li samo dodati item postojeÄem zapisu ili hoÄemo zapis spremiti kao nov - kliknemo na link za stvaranje novog zapisa: **No: Save as now record**.

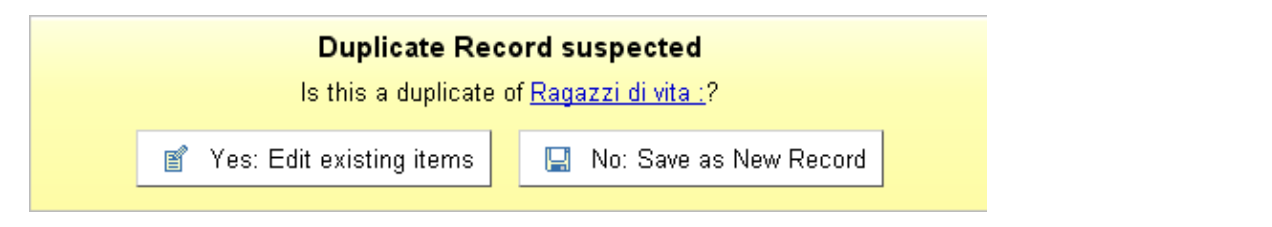

10. tada nam KOHA ponudi da napravimo zapis o primjerku (Add item) što i uÄ inimo!

 11. Ako mijenjamo naslov, KOHA odmah ponudi da dodamo novi zapis o primjerku (Add item), te to  $i$  u $\ddot{A}$  inimo!

## **RADNI PROCES ZA DUPLICIRANJE ZAPISA IZ NOVOG ZAPISA (NAPRAVLJENOG U KOHA-i):**

- 1. provjerimo nalazi li se u bazi bib-zapis za publikaciju koju drÅ $\frac{3}{4}$ imo u ruci
- 2. ako da, dodamo zapis o primjerku (Add item) s podacima o na $A$ <sub>l</sub>em primjerku vidi: [Dodavanje primjerka](https://saturn.ffzg.hr/knjiznica/index.cgi?dodavanje_primjerka)
- 3. ako ne, naA emo bib-zapis koji nam je najsliA niji onome kojega bismo trebali napraviti za našu publikaciju (razliÄ ito izdanje, drugi svezak diela u viÅ¡e svezaka...)
- 4. otvorimo zapis
- 5. kliknemo na **EDIT --> EDIT AS NEW (DUPLICATE)**
- 6. kada nam se otvori novi zapis moramo obratiti pa $\AA$ <sup>3</sup>/4nju na sljede $\AA$ e:
	- ♦ polje **005** nanovo generiramo
	- ◆ polje 008 moramo ponovo editirati tako da izbriA<sub>i</sub>emo postojeA e podatke i ponaÅjamo se prema tom polju kao da nam je to novi originalni zapis
- 7. promijenimo potrebne podatke (podreÄ eni stvarni naslov, podatak o izdanju...)
- 8. stisnemo **SAVE**
- 9. Ako ne mijenjamo naslov, veA samo podatke o izdanju i sl., KOHA pita hoA emo li samo dodati item postojeÄ em zapisu ili hoÄ emo zapis spremiti kao nov - kliknemo na link za stvaranje novog zapisa: **No: Save as now record**.

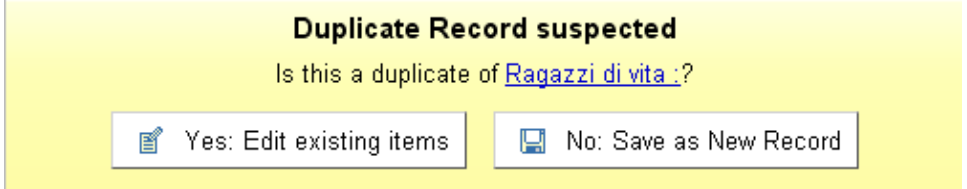

10. tada nam KOHA ponudi da napravimo zapis o primjerku (Add item) što i uÄ inimo!

 11. Ako mijenjamo naslov, KOHA odmah ponudi da dodamo novi zapis o primjerku (Add item), te to  $i$  u $\ddot{A}$  inimo!